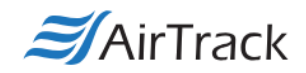

## **AirTrack DP-1 & IP-1 Calibration Instructions**

- 1. Navigate to<https://airtrack.com/technical-resources/>
- 2. Click "Download here" under the "Diag Tool" from the list of links. The Diagnostic Tool allows communication directly to the printer and gives you the ability to calibrate and alter settings on the printer from your PC.
- 3. Run the Diagnostic Tool.
- 4. Make sure the printer is connected to the PC via USB and powered on. Press "Get Status" at the bottom left-hand corner of the tool to verify that the printer is communicating with the PC. If it is, you'll see the word "Ready" in the below box.

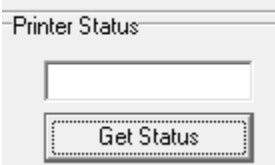

5. Hit "Calibrate Sensor" at the top left corner of the Printer Function column.

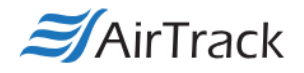

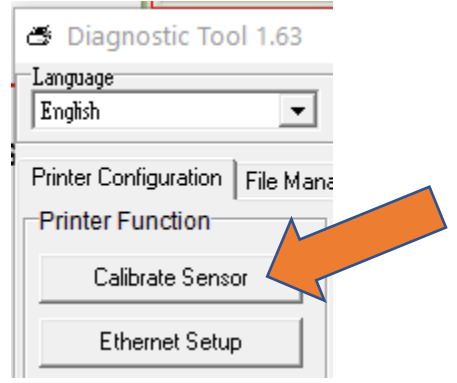

6. In the box that pops up, select your media type on the right. For example, if your labels have gaps and/or are perforated, select "GAP." Once done, hit the "Calibrate" button in the Auto Calibration column. The printer should now calibrate.

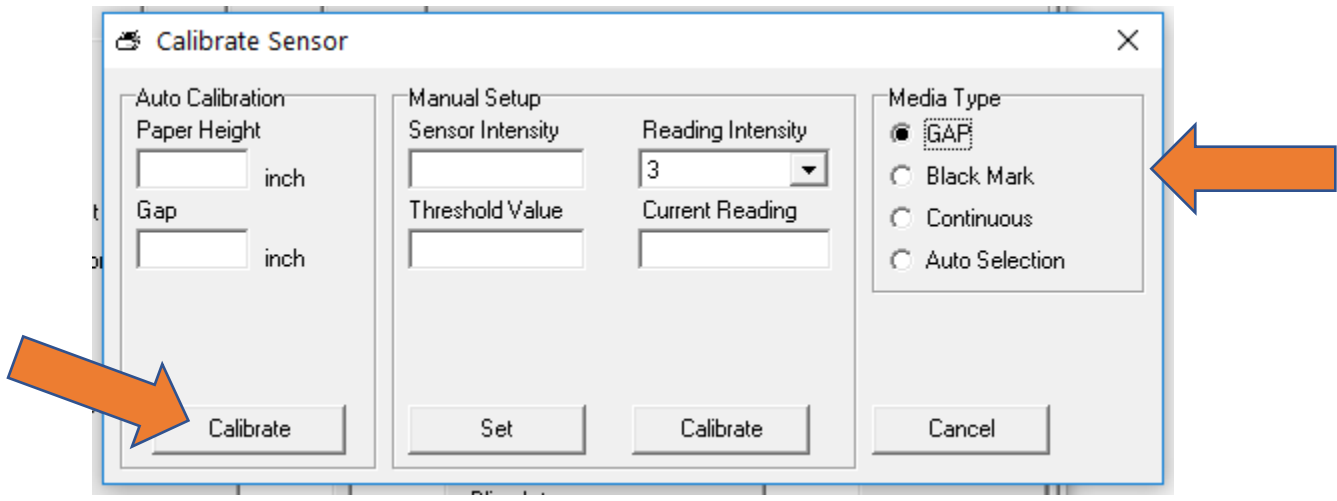

7. Once done, click on the "Get" button at the bottom right corner of the tool. Check to see that the Paper Width and Paper Height values in the middle of the tool are close to the actual size of your labels. If they are not, manually enter the width/height, and click the "Set" button.

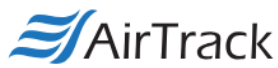

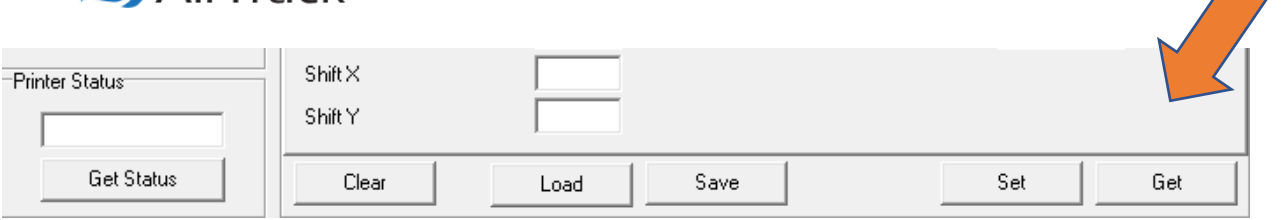

8. The printer should now be calibrated.\* You can test by pressing the "Print Test Page" button in

the Printer Function column, and the printer should print on one label.

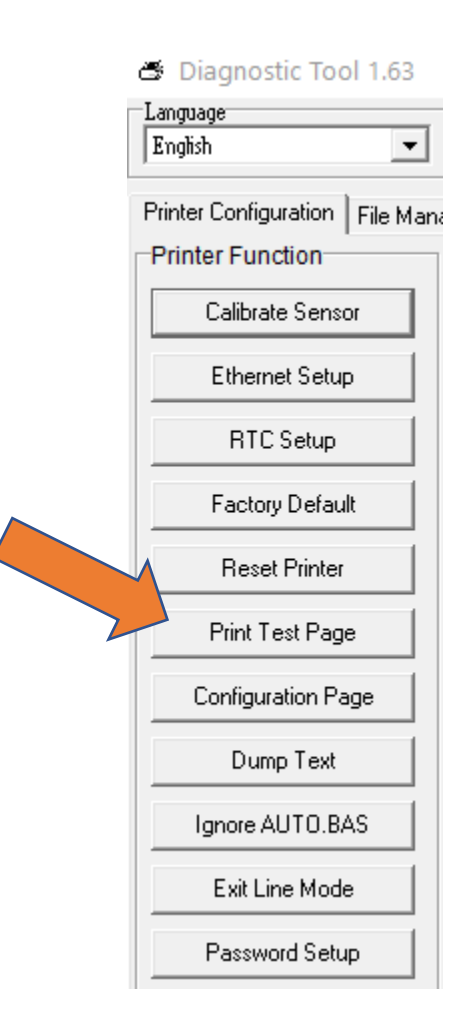

*\*In the event that the printer doesn't calibrate during auto-calibration, check that software and driver settings are correct (if applicable). A manual calibration can also be run. Instructions as follows:*

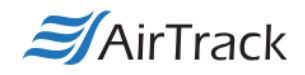

## Manual Calibration

- 1. Click "Calibrate Sensor" as you did in step 5 of auto-calibration.
- 2. Make sure your media type is correctly set, and then click "Calibrate" in the *Manual Setup* box

(you should not need to enter any other information):

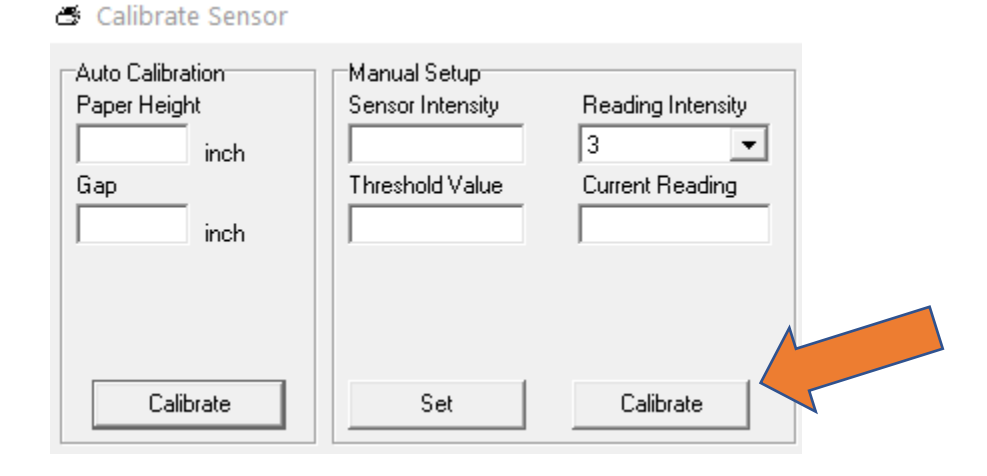

3. The tool will now ask you to put the liner over the printer's gap sensor (location can be found in the printer manual); to do so, remove a label from the roll, and place the exposed liner over the sensor. Once done, you'll be asked to place a label over the sensor; simply pull the roll forward slightly and place a portion of the roll with labels over the sensor. The printer should now be properly calibrated.